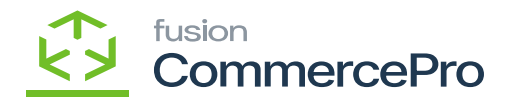

## **Stock Items**

 $\overrightarrow{Y}$  need to create a stock items or search for an existing stock items.

The **[Website]** and **[Default warehouse]** should match with **[Branch Wise Inventory Association].**

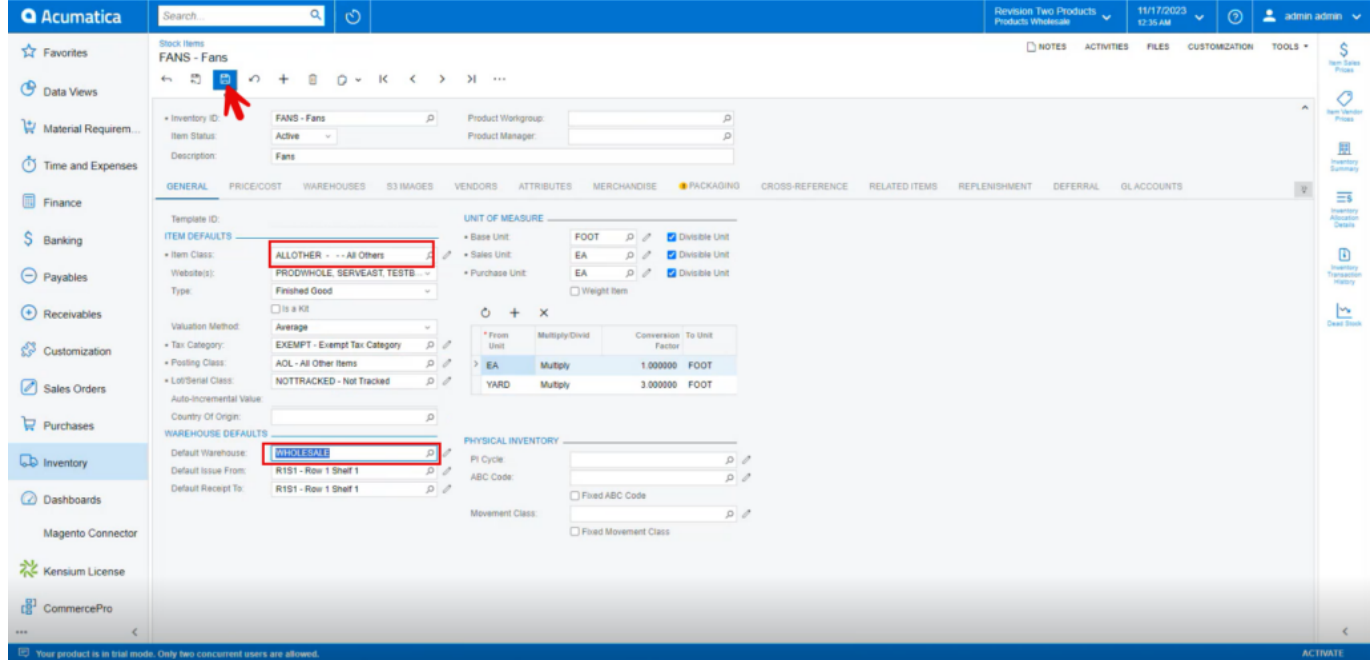

## Stock Items

- Click on **[Vendor]** tab, you will be navigated to a new screen.
- Click on **[+]** icon under general.
- Search for **[Vendor ID].**
- Enter the **[Quantity at Vendor]**.
- Enter the **[Available for Sale (%)].**
- Select **[Inventory Updated Date].**
- Enter **[Days to Keep Inventory].**
- Click on **[Save].**

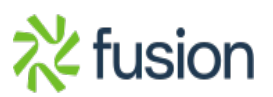

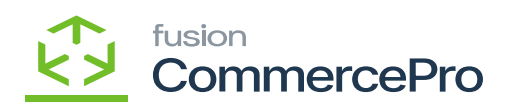

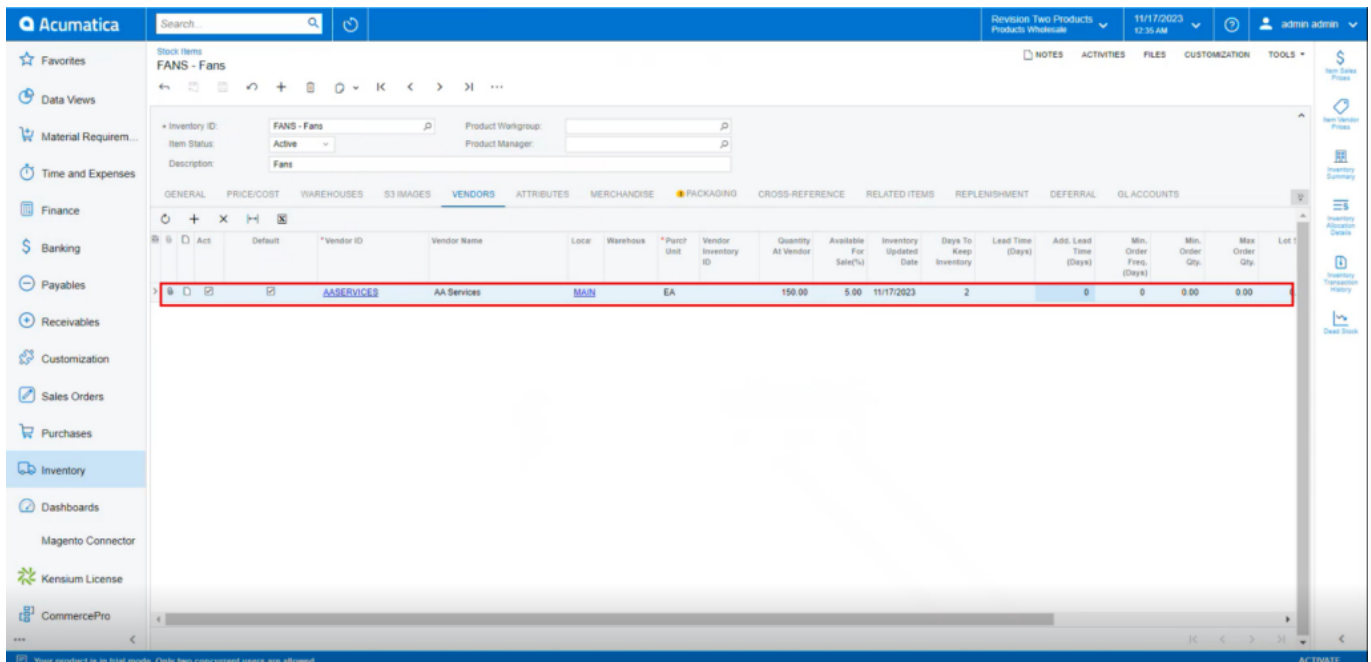

Stock Items

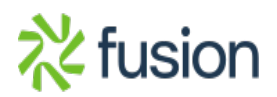